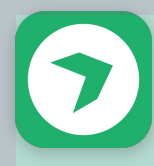

# Quick start guide for the Live Blog Reporter mobile app: folds down to phone size!

### **Get set up**

Before you start blogging, you'll need to have the app installed on the mobile device you want to work from.

- Search for "Live Blog Reporter" in the iOS app store or in Google Play
- **•** Download the app to your mobile device

Next, make sure:

- You're registered as a user for the live blog you want to work on
- You're a team member for that blog
- You have the URL of your Live Blog instance as well as your user name and password
- Your mobile device has a reliable internet connection

### **Learn your way around**

Editor - write a blog entry Timeline - show a list of previous entries  $Z$  - open blog in the default browser Text - open text entry field Image - insert a picture Video - insert a video clip Quote - set off a quote from body text

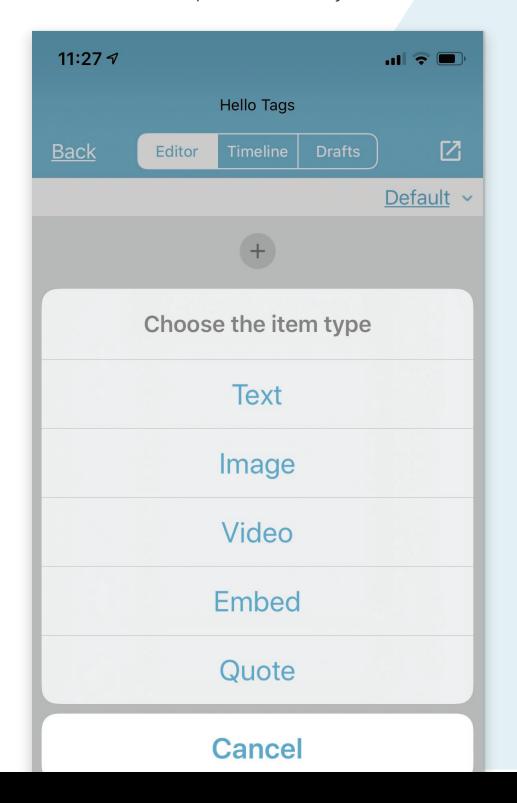

Open the Live Blog Reporter app.

**1 2 3** On the log-in screen, enter the URL of your Live Blog instance, which is usually the name of your live blog followed by .pro, for example: *DPA.liveblog.pro*. Then enter your user name and password.

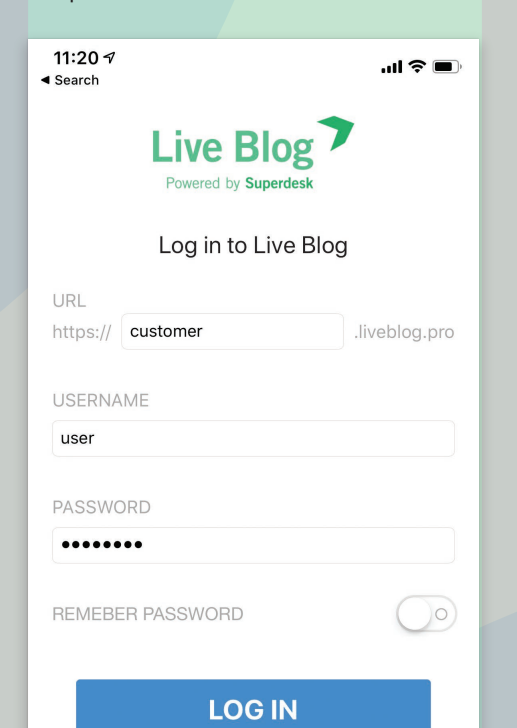

**4 5 6** A blog post consists of various kinds of content blocks, including text and other media, which can be put together in different ways. Most users start with text.

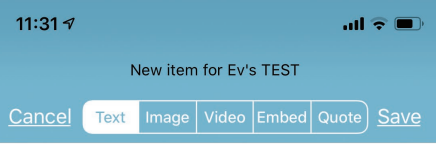

"I choked on a carrot this afternoon, and all I could think was 'I bet a donut wouldn't have done this to me."

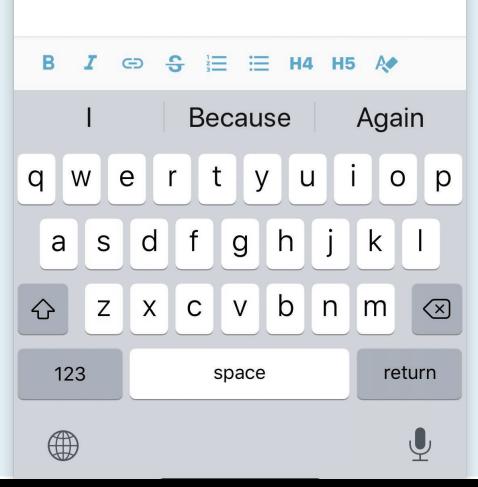

## **1 2 3 Log in Find your blog**

Once you log in, you'll see a list of blogs where you're a team member.

Names in bold mean you have access; if they are in grey, it means you can't work on that blog.

Select the blog you want to work on.

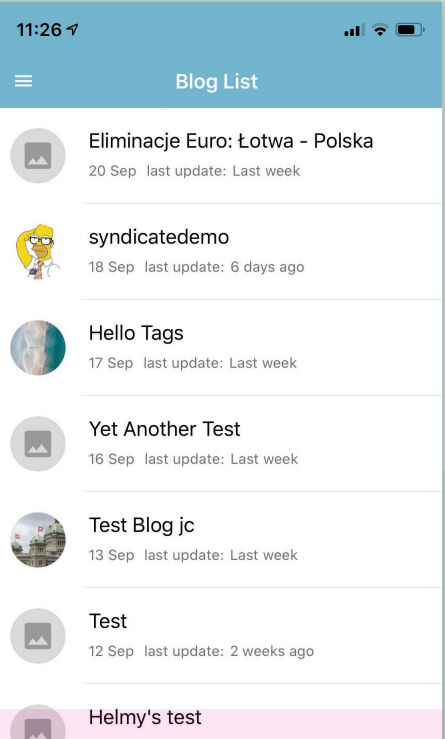

### **4 5 6**

Format text as bold, italic, strikethrough or as a header. Insert links behind selected text. Add numbered or unnumbered lists.

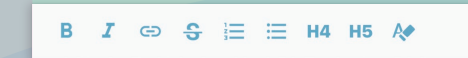

Clicking on the image icon will open the photo browser on your device. Once you've selected the picture you want, add a description and photographer name.

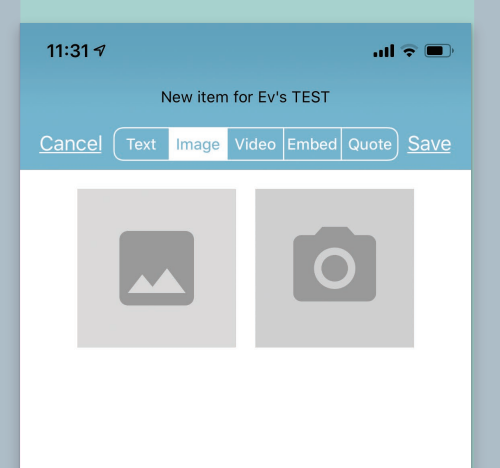

the movies<br>**1979**<br>**1979**<br>**1979**<br>**1979**<br>**1979**<br>**1979** Clicking on the video icon will open the movies folder on your device. Or, to take a new video clip, select the camera icon. Depending on your Live Blog plan, you may not be able to upload videos.

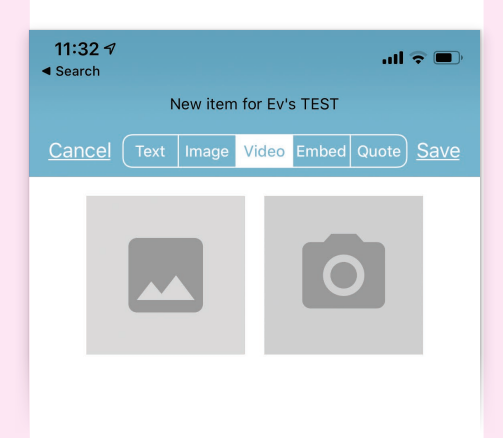

Enter the URL or embed code of the media you want to embed. The keyboard will appear when you select the entry field.

### **Send your post for review Add multimedia Revise published posts or publishing**

Since only certain users have authorisation to publish new entries, you may not see the Publish button in your view.

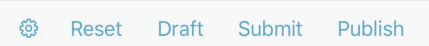

Shows the entries in this blog's timeline.

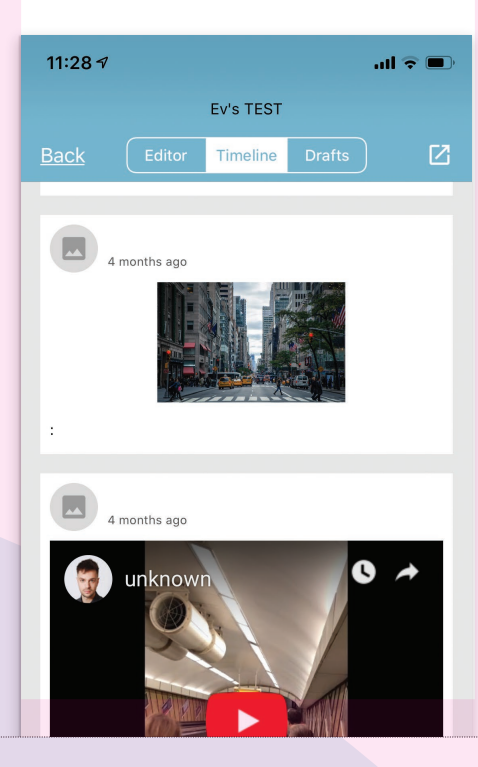

To change something that's been published, you have a few options:

**8 9** Edit - opens an entry for revision Unpublish - takes the entry off a blog's timeline and sends it back to the "submit" stage Delete - removes an existing entry permanently

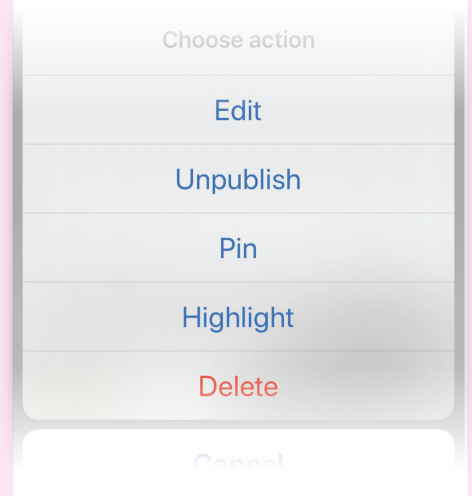

Using the (+) sign lets you add new text and media content blocks. Once you've made your desired changes, click Update to refresh the entry on the blog's timeline.

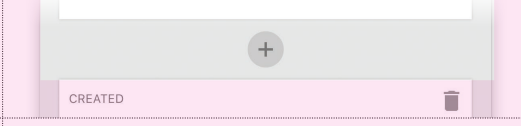

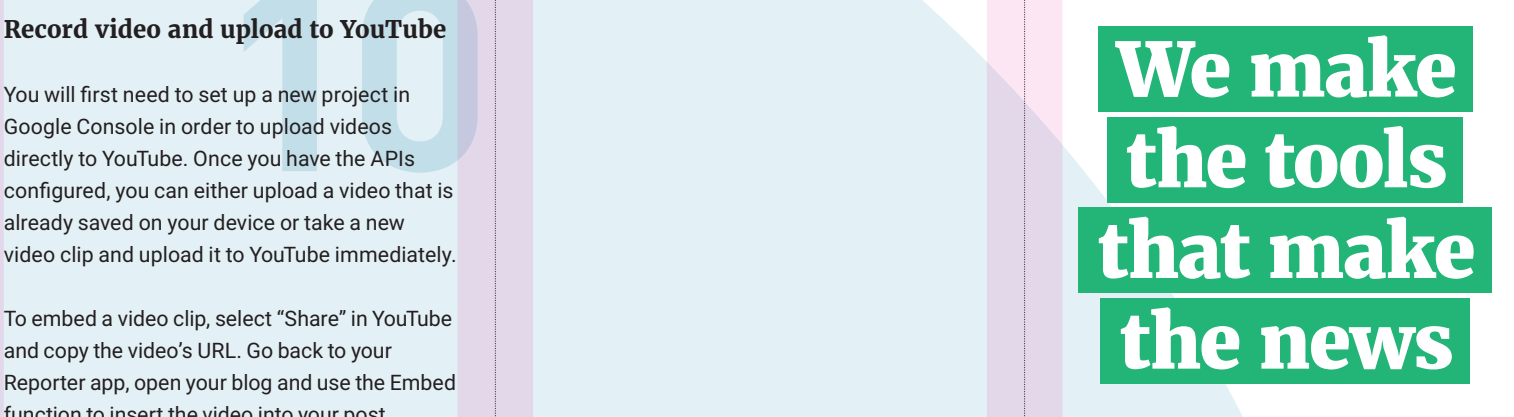

SOURCEFABRIC

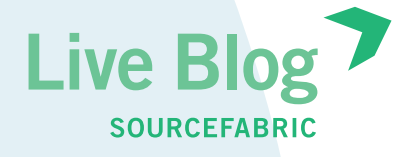

**Need more help?** FAQ: https://liveblog.pro/en/faq/ Contact us: https://bit.ly/2D6wjaH

**upload to YouTube**<br>et up a new project in<br>er to upload videos<br>nce you have the APIs<br>ther upload a video that is<br>device exterior arru You will first need to set up a new project in Google Console in order to upload videos directly to YouTube. Once you have the APIs configured, you can either upload a video that is already saved on your device or take a new video clip and upload it to YouTube immediately.

To embed a video clip, select "Share" in YouTube and copy the video's URL. Go back to your Reporter app, open your blog and use the Embed function to insert the video into your post.

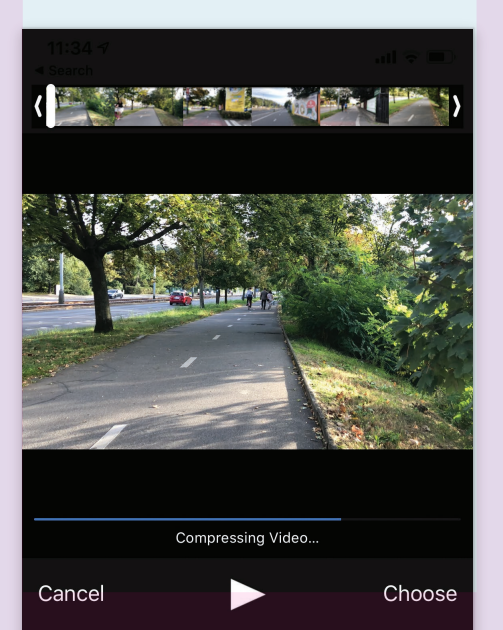